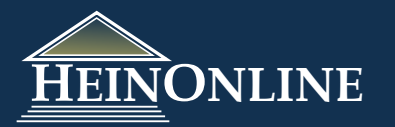

# **Subject Compilations of State Laws**

Quick Reference Guide

**Subject Compilations of State Laws** 

## **Where do you start?**

**1**

When selecting Subject Compilations of State Laws from the list of subscribed libraries on the welcome page, you will see a landing page as illustrated to the right.

From this landing page, you can search the various fields in the database, browse by subject, or you can choose to browse the print volumes of this series.

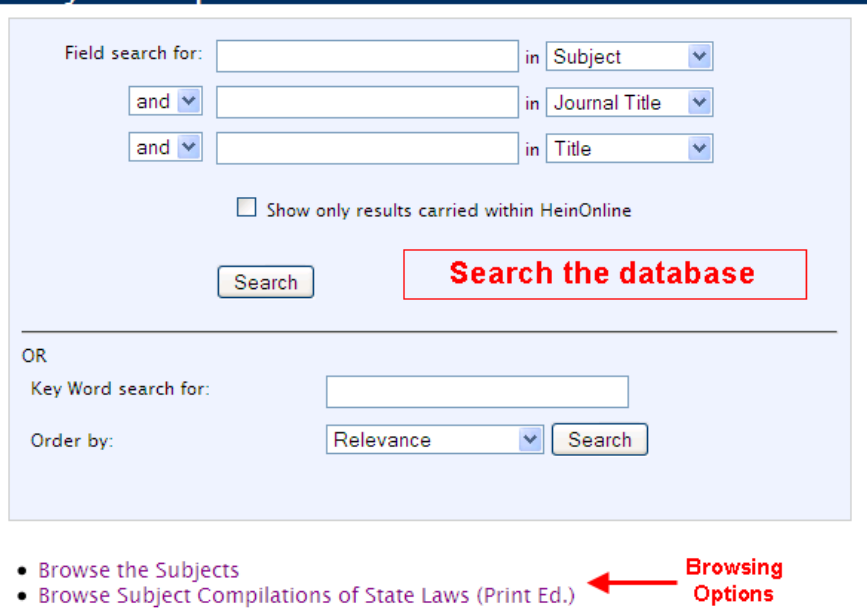

# **2 Search by entry number:**

All of the entries in this series have been assigned a unique number called the entry number. In the printed volumes, entry numbers were used in cross references and in the author and publisher indexes. In the database, the entry numbers are still useful.

To search for an entry number, simply enter the entry number into the search box, select "Entry Number" from the drop down menu and click search.

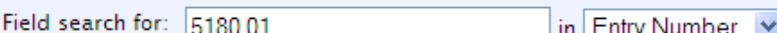

## **3 Search by subject:**

All of the entries have been assigned a primary subject heading. In the printed volumes, entries appeared under their primary subjects. In an entry in the database, the *Main Subject* is linked. Click on this link to retrieve all entries that have been tagged with this same subject heading. To search by subject, type the name of the subject into the search box. As you begin typing a subject, a drop down list of options will appear, allowing you to select a subject from the list

of subjects included in the database. Then select "Subject" from the drop down menu and click search.

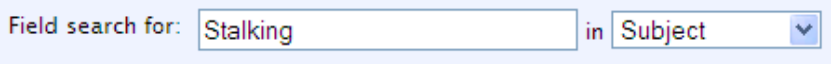

Most entries have been assigned additional subject headings. If an entry included several state law surveys or dealt with various aspects of one subject, additional subjects were assigned as cross-references. The crossreferences provided users with multiple opportunities to find a survey on a topic of interest.

The Subject search covers *Other Subjects* as well as *Main Subjects*. You can search across two or three subjects using the AND/OR field connectors. In an entry, all of the *Other Subjects* are linked. To retrieve all entries that have been tagged with the same subject heading, you can click on any of the Other Subjects that are listed.

# **4 Search by journal title:**

To find all 50-state surveys that have been published in a specific law review, use the *Journal Title* search. For example, we know that their is an annual survey of Gender and Sexuality Law conducted specifically pertaining divorce. We know it's conducted by one of Georgetown's publications, but do not know the exact publication.

To search by journal title, enter the title or a portion of the title into the search box, select "Journal Title" from the drop down menu and click search.

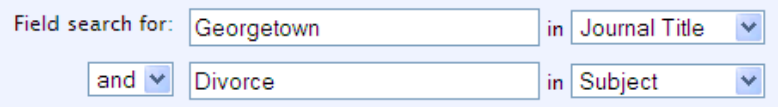

# **5 Search by court:**

Courts are indexed in two situations:

- 1. When a published court decision includes a 50-state survey, the name of the court is indexed.
- 2. When a brief or petition for review that includes a 50-state survey, the name of the court is indexed.

To search by court, enter the name of the court, such as "New Jersey Superior Court" into the search box, select " Court" from the drop down menu and click search.

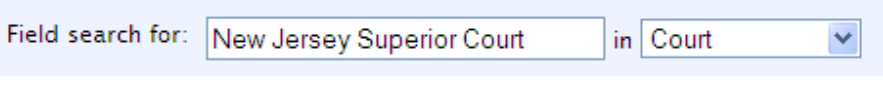

#### **6 Search by creator/author:**

Several articles are included in the database that reference or cite to 50-state surveys. You can search for an

article written by a specific author by using the *Creator/Author* field search. To search by author, enter the name of the author into the search box, select "Creator/Author" from the drop down menu and click search.

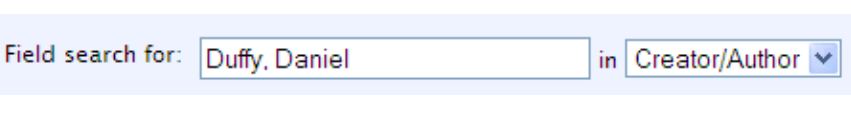

## **7 Search by title:**

Searching by title looks across the article or document title of an entry. To search by title, enter the word or words from the title into the search box, select "Title" from the drop down menu and click search.

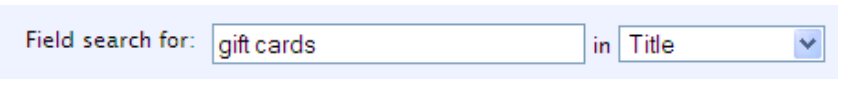

# **8 Search by keyword:**

The keyword search is the most versatile search option. It operates against the entire database, not just specific parts of the database. This search is useful when any other search (by subject, author, or title) has not provided sufficient results.

For example, we want to find references in the title or in the annotation to the Kelo v. City of New London Supreme Court Case, a case regarding the use of eminent domain to transfer land from one private owner to another to further economic development. Several states disagreed with the Supreme Court Decision, and thus began amending State Laws that would overrule the Supreme Court Decision in their state. Thus, the results of a 50-state survey will reveal the states that have amended the eminent domain provisions.

To search by keyword, enter " $\textit{kelo}$ " into the keyword search box and click search.

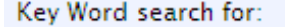

kelo

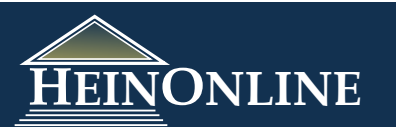

# **Link to thousands of Law Review Articles in HeinOnline:**

The Subject Compilations of State Laws database includes citations to thousands of law review and other journal articles. Thousands of the articles are available in full-text on HeinOnline and will appear as a direct link in the entry.

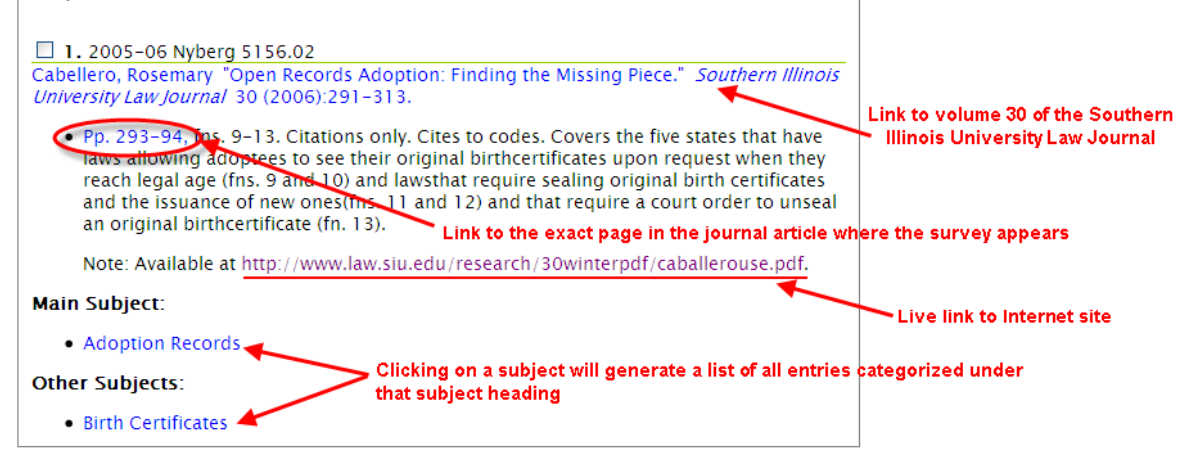

# **10 OCLC numbers are linked directly to Worldcat records:**

Some entries contain the OCLC number. You can click on an OCLC number to link directly to the WorldCat record. For example, look at entry number 5632.02.

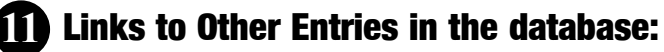

Some entries also contain links to other entries within the Subject Compilations of State Laws database. This is helpful for someone who wants to compare how the laws have changed. For example, look at entry number 5088.01. There are links to 3 other entries from earlier years that reference the same survey.

**12**

**9**

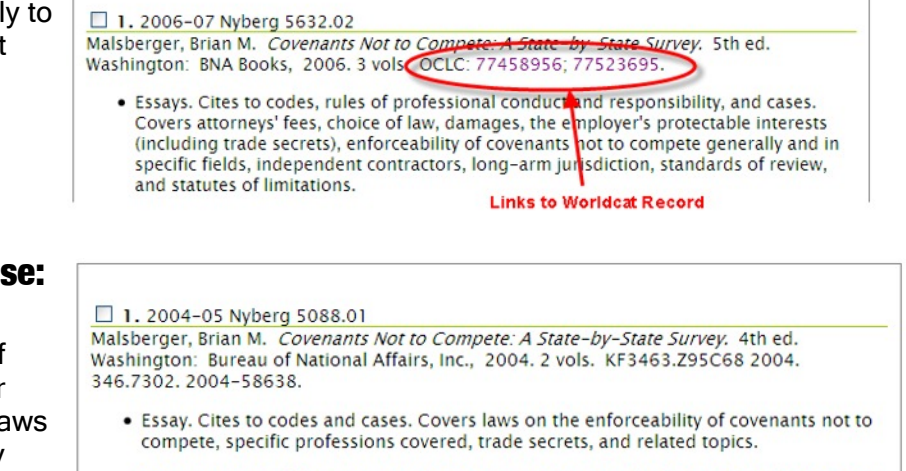

Note: A project of the American Bar Association Section of Labor and Employment Law, Employment Rights and Responsibilities Committee. Vol. 1 contains Alabama through New Hampshire and vol. 2 contains New Jersey through Wyoming. Previous editions published in 2002 (2001-02 Nyberg 4337.02), 1996 (1996-97 Nyberg 3204.01), and 1991 (1990-91 Nyberg 1858.02).

Links to older entries on this survey

# **Select & print multiple entries from your results list:**

After you conduct a search in the database, you can check one or multiple entries that you wish to print. After you select the entries you wish to print, scroll to the bottom of the results and click the "Print these results" button. This will display a printer friendly version of all the entries you have selected. You must then choose Print from your browser's file menu.

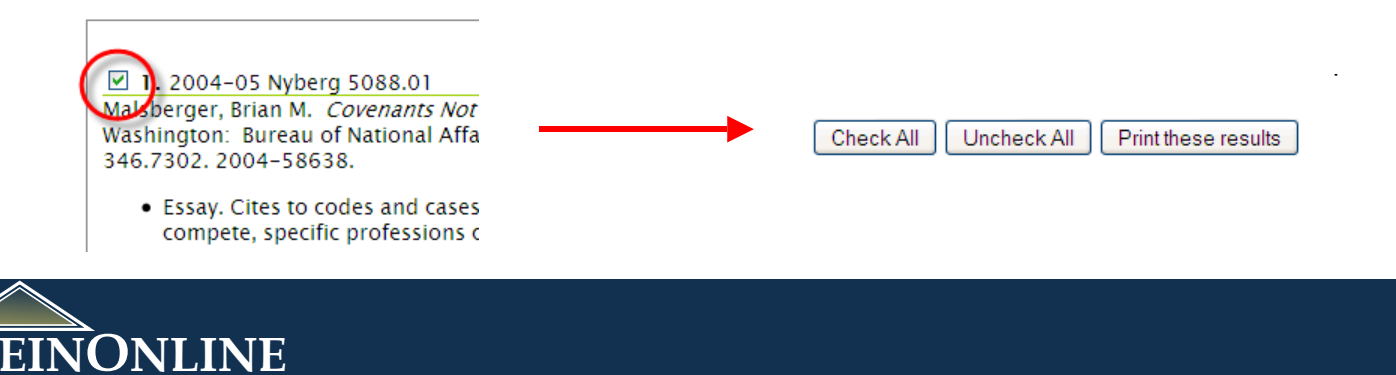